## Tag contacts unengaged up to 30 days for a reengagement campaign %

This article applies to:

Max Classic

As you collect engaged customers as contacts, so do you collect contacts that become unengaged with your business. If you haven't cleaned your email list in a long time, you can apply the processes: below to send a reengagement campaign to contacts that have been unengaged with your business for 30 days.

To avoid this process in the future, we recommend regular recurring efforts around List Hygiene, which is critical to your email marketing success.

- 1. Navigate to Marketing and click Reports.
- 2. Click on Email Status Search to open the report.

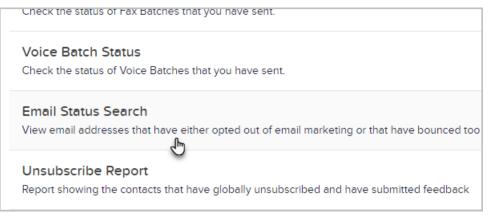

If your app brings you to a list of search results, click the New Search button.

- 3. In the **Email Status** drop-down, select the first four options (hold the Shift key down to select multiple options).
- 4. In the Last Engagement Date drop-down, select More than 30 days.

| Search Criteria                |                                   |   |
|--------------------------------|-----------------------------------|---|
| Email Status                   | contains any                      | ~ |
|                                | Unengaged Marketable              |   |
|                                | Unconfirmed<br>Confirmed (Legacy) |   |
|                                | Confirmed Unengaged NonMarketable |   |
|                                | Non-marketable                    |   |
|                                | Lockdown                          | • |
| Automatically opted out reason | Please select one                 | ~ |

5. Set a Last Engagement Interval. Select a date 30 days back from today and for the second date, select today.

| Last Sent Date                       |                       |
|--------------------------------------|-----------------------|
| Last Sent Date Interval              | Please select one     |
| Last Sent Date Custom Interval       | days ago and/or       |
| Last Engagement Date                 | 01-21-2020 07-21-2020 |
| Last Engagement Date Interval        | Please select one     |
| Last Engagement Date Custom Interval | days ago and/or       |
| Id                                   |                       |

- 6. Next, we will exclude new leads from our search. Click the Misc Criteria tab.
- 7. In this example, we will use a date range starting with the earliest date of our company going up to 4 months ago, so that any new leads captured within the past 4 months will not be included in our data.
  - 1. In the **Date Created** fields, select today's date and change the year to 2009.
  - 2. In the second date window, select a date 4 months in the past from today.

| FdX 2                        | starts with V               |
|------------------------------|-----------------------------|
| Lead Source                  | contains any ~              |
|                              | Type to search              |
| Data Exists                  | Select a field v Select one |
| Date Created                 | 09-21-2020 01-21-2021       |
| Date Created Interval        | Please select one           |
| Date Created Custom Interval | days ago and/or             |

8. Click **Search** at the bottom of the page to view the results.

9. Next, create and apply a tag to these contacts so that we can include them in a re-engagement campaign later. Click the **Select All** checkbox at the top of the results.

| Actic<br>83 | ns ~ New Search<br>results (83 Selected) | Edit Criteria/Columns Save Print |
|-------------|------------------------------------------|----------------------------------|
| <b>S</b>    | Neme                                     | Matching Email                   |
| ✓           | Wingle Cringle                           | · · · · · ·                      |
|             | Bill Budd                                |                                  |

10. Click the Actions drop-down and select Apply/Remove Tag.

| Email Status Search                                                                              |
|--------------------------------------------------------------------------------------------------|
| Criteria                                                                                         |
| Email Status contains any: Unengaged Marketable <b>x</b> Confirmed <b>x</b> Unconfirmed <b>x</b> |
| Actions ~ New Search Edit Criteria/Columns Save Print                                            |
| Apply Action Set                                                                                 |
| Apply/Remove Tag (h)                                                                             |
| Assign to Company                                                                                |

11. Make sure that you select the radio button next to Apply and select a tag or click Create a new Tag.

| Apply these Tags            |          |
|-----------------------------|----------|
| <3 min on call              | <u>^</u> |
| \$10 donation               |          |
| l week away from renewal    |          |
| l week away from signing up |          |
| year out                    |          |
| 313 Mockingbird Lane        |          |
| 150 employees               |          |
| 2018                        |          |
| 2019                        |          |
| 2019 Annual Company Event   |          |
| 21 Day Challenge - Facebook | -        |

12. To create a new tag, enter a Tag Name and click Create this Tag.

| Create a n | ew Tag                    |      |         |       |
|------------|---------------------------|------|---------|-------|
| Tag Name:  | Unengaged contacts from p | oast |         |       |
| Category   | Please select one         | ~    |         |       |
|            |                           |      | (Other) | ther) |

## 13. Click Save.

14. Click Process Action.

The article Send re-engagement emails to unengaged contacts is the next step in the re-engagement campaign process.